# 制品仓库

最佳实践

文档版本 01 发布日期 2023-05-15

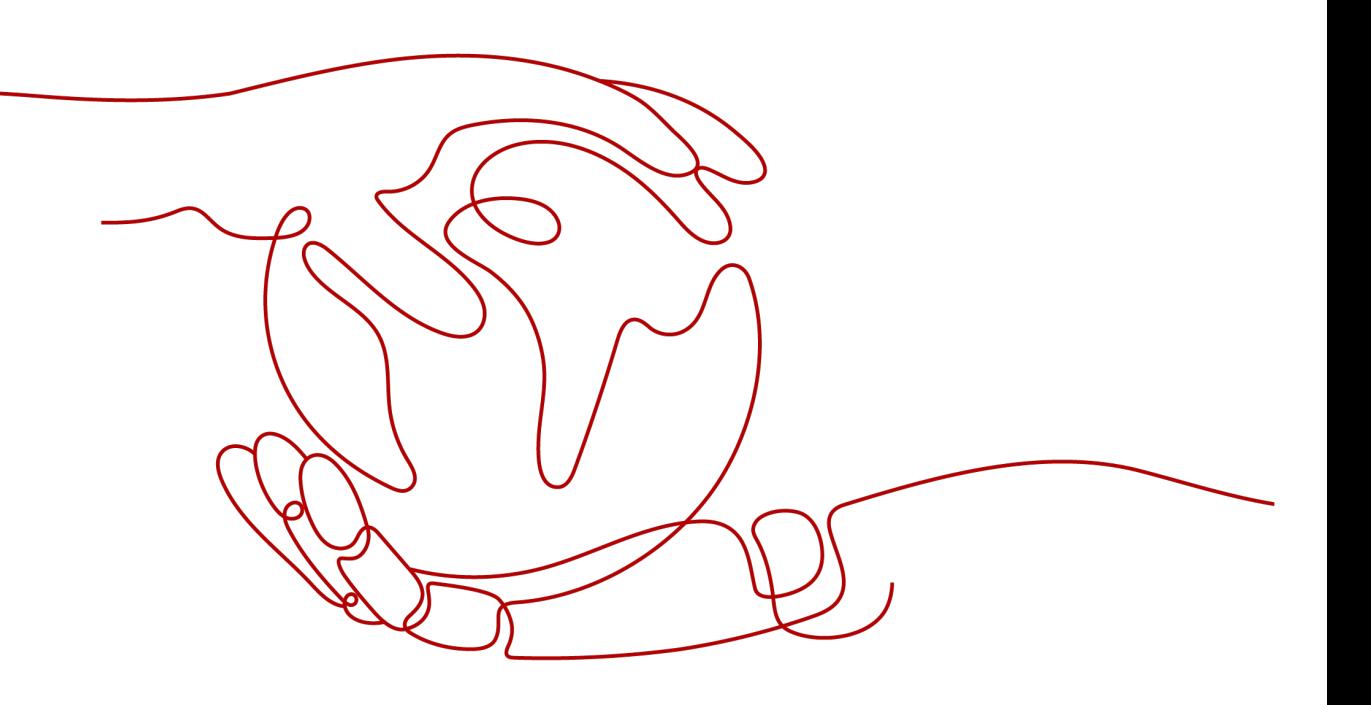

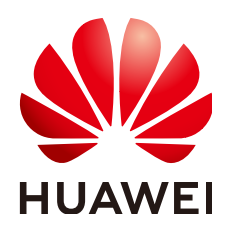

#### 版权所有 **©** 华为技术有限公司 **2023**。 保留一切权利。

非经本公司书面许可,任何单位和个人不得擅自摘抄、复制本文档内容的部分或全部,并不得以任何形式传 播。

#### 商标声明

**、<br>HUAWE和其他华为商标均为华为技术有限公司的商标。** 本文档提及的其他所有商标或注册商标,由各自的所有人拥有。

#### 注意

您购买的产品、服务或特性等应受华为公司商业合同和条款的约束,本文档中描述的全部或部分产品、服务或 特性可能不在您的购买或使用范围之内。除非合同另有约定,华为公司对本文档内容不做任何明示或暗示的声 明或保证。

由于产品版本升级或其他原因,本文档内容会不定期进行更新。除非另有约定,本文档仅作为使用指导,本文 档中的所有陈述、信息和建议不构成任何明示或暗示的担保。

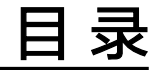

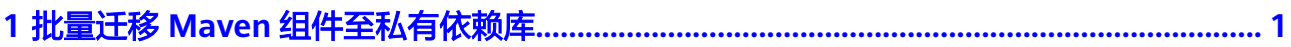

# <span id="page-3-0"></span>**1** 批量迁移 **Maven** 组件至私有依赖库

私有依赖库提供了批量迁移工具,支持将Maven组件从Nexus服务器迁移至私有依赖 库。本节介绍如何批量迁移Maven组件。

#### 待迁移的仓库及组件如下:

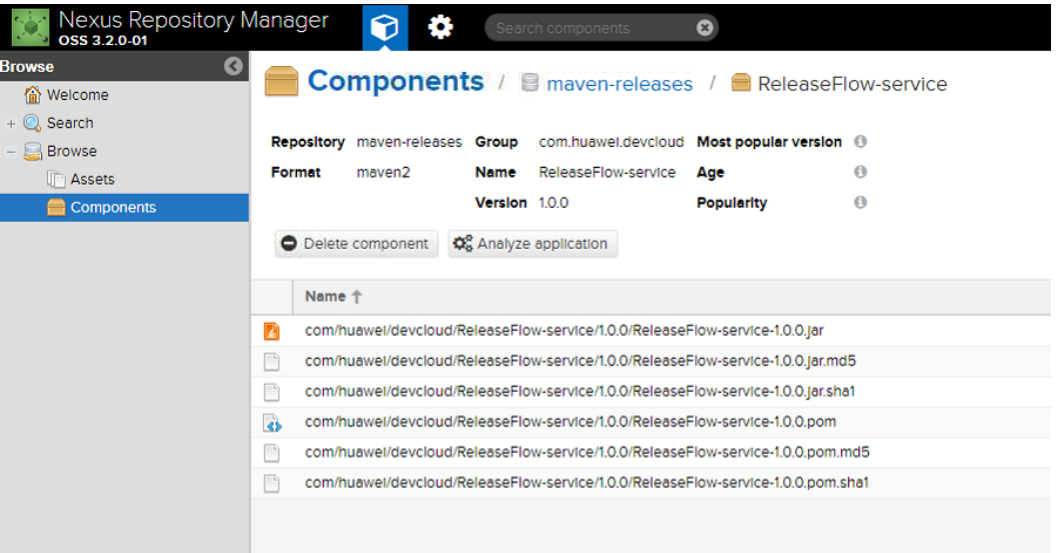

# 前提条件

- 1. 已创建Maven格式私有依赖库。
- 2. Nexus 版本为3.0.0~3.2.0。
- 3. 由于本文使用的是Python语言编写迁移脚本,因此需要Nexus服务器支持 Python2。

# 步骤一:获取私有依赖库地址与配置

- 步骤**1** 获取私有依赖库地址。
	- 1. 进入私有依赖库,在左侧边栏中选择目标Maven私有依赖库。
	- 2. 单击仓库名称,页面中仓库的详细信息显示"仓库地址"。单击<sup>1</sup>D即可复制该地 址。

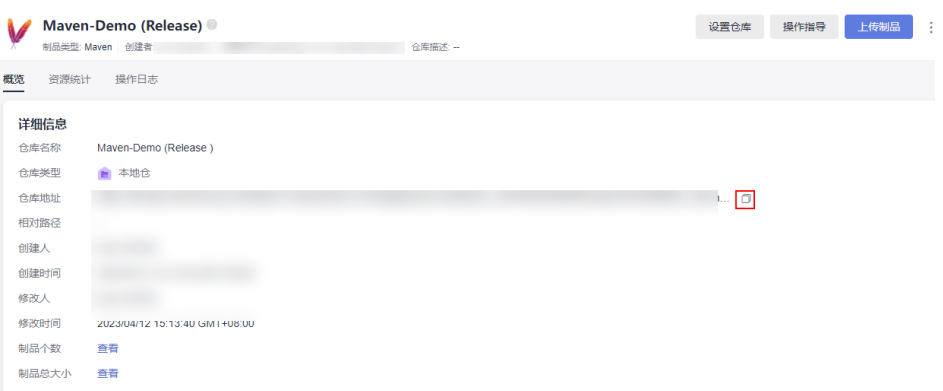

#### 步骤**2** 获取私有依赖库配置。

- 1. 单击页面右上方"操作指导"。
- 2. 在弹框中单击"下载配置文件",下载配置文件至本地。

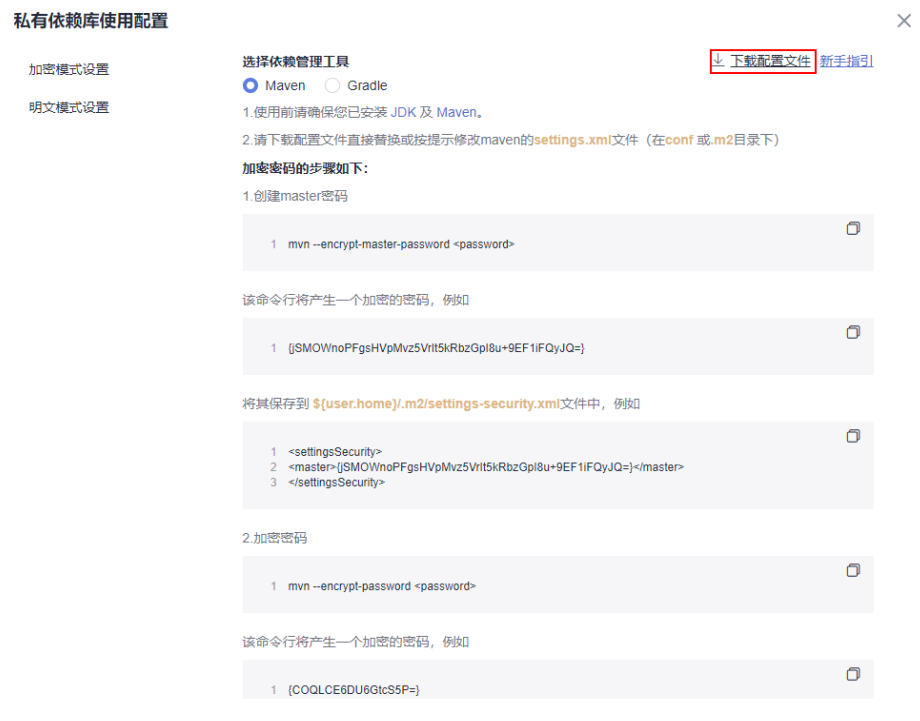

3. 在本地打开配置文件,在文件中搜索并找到用户名与密码。

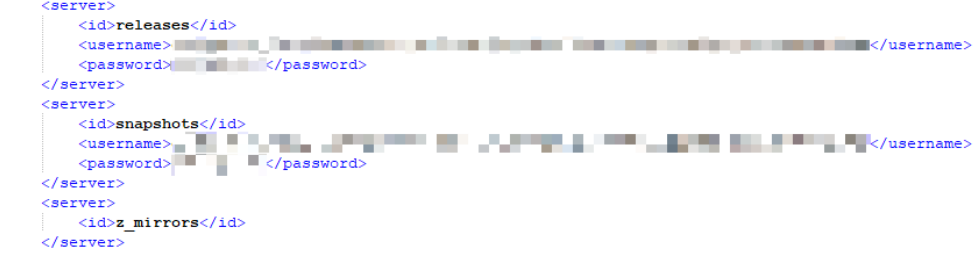

**----**结束

### 步骤二:下载迁移工具至服务器

步骤1 返回私有依赖库,单击页面右侧: ,单击"下载迁移工具"。

- 步骤**2** 将下载到本地的zip包,复制到服务器中。
- 步骤**3** 登录服务器,进入zip包所在的目录。输入以下命令,将压缩包解压并进入解压后的目 录中。 unzip Nexus2DevCloud.zip cd Nexus2DevCloud/

```
----结束
```
# 步骤三:配置并执行迁移

```
步骤1 执行以下命令,启动迁移工具脚本。
     ./NexusToDevcloud.py
```
弹出以下配置页面。

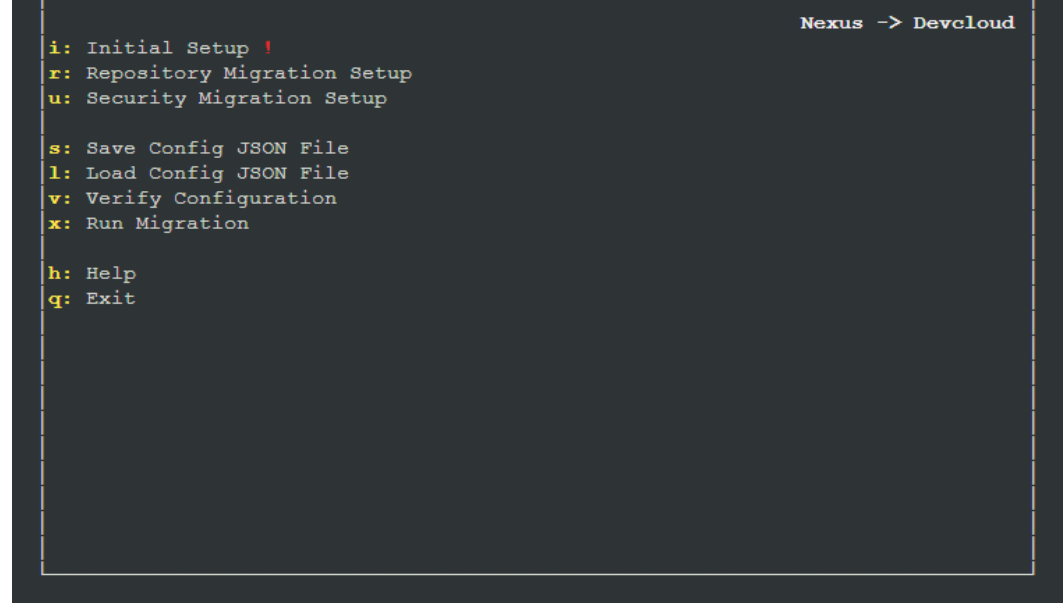

说明

```
若提示"Permission denied",可改为执行以下命令:
$ sudo chmod -R 777 ./NexusToDevcloud.py
或
```
\$ sudo chmod 755 ./NexusToDevcloud.py

#### 步骤**2** 敲击"i",进入初始化配置。

敲击每行配置前的字母,输入服务器配置及私有依赖库配置,敲击"q"返回上一页。

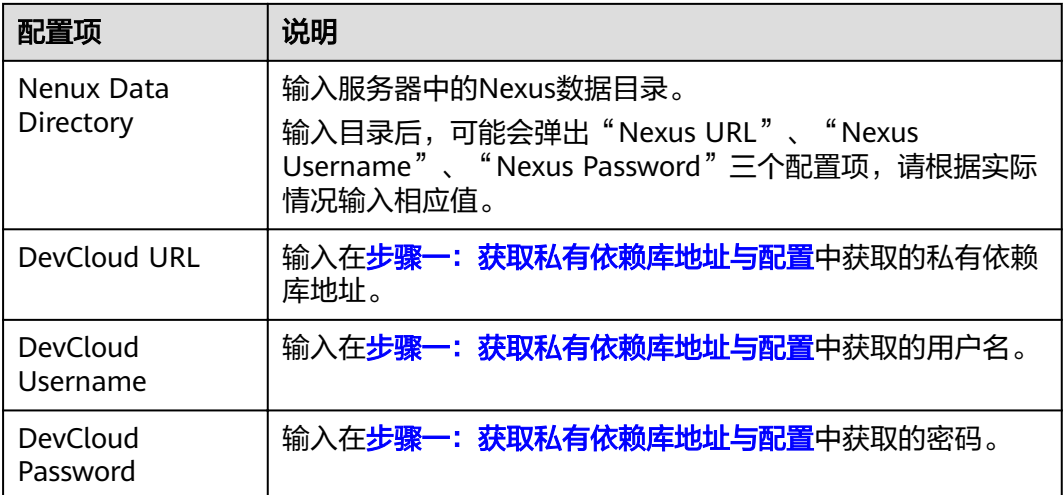

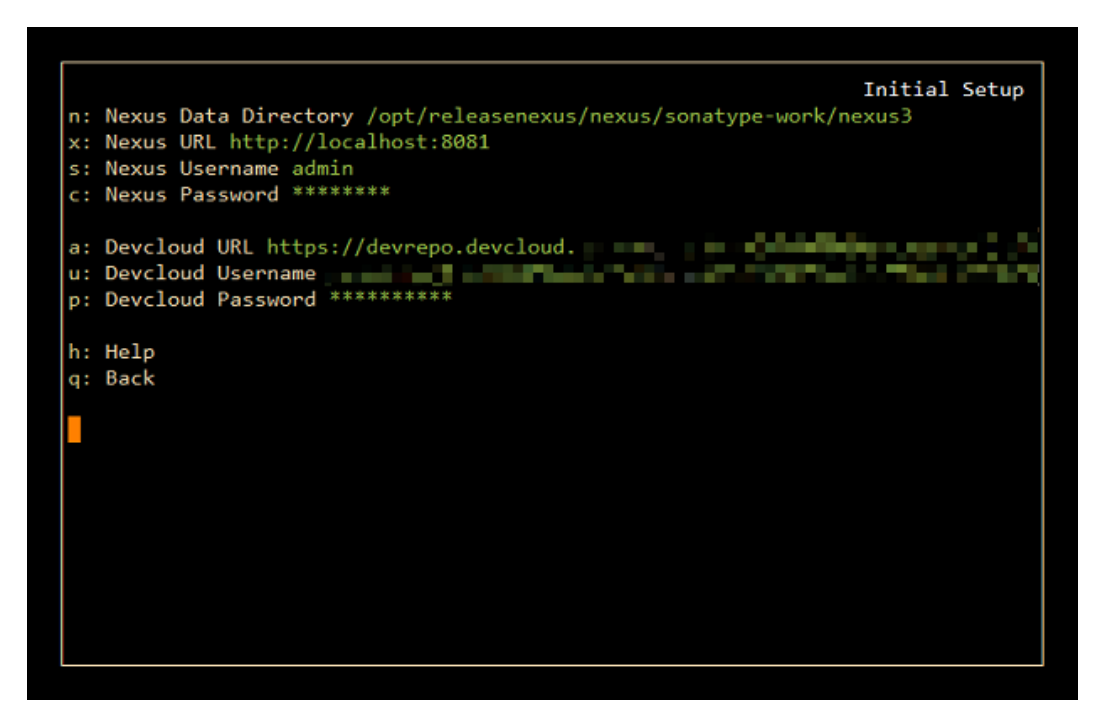

步骤**3** 敲击"r",进入仓库迁移配置。

页面中显示仓库列表,敲击左右方向键翻页。输入编号选择(或取消)需要迁移的仓 。<br>库。当仓库名后出现绿色的"+",表示需要迁移该仓库。设置完成敲击"q"返回上 一页。

#### 说明

每次只能选择一个host仓库(即图中以"(maven)"结尾的仓库)进行迁移。

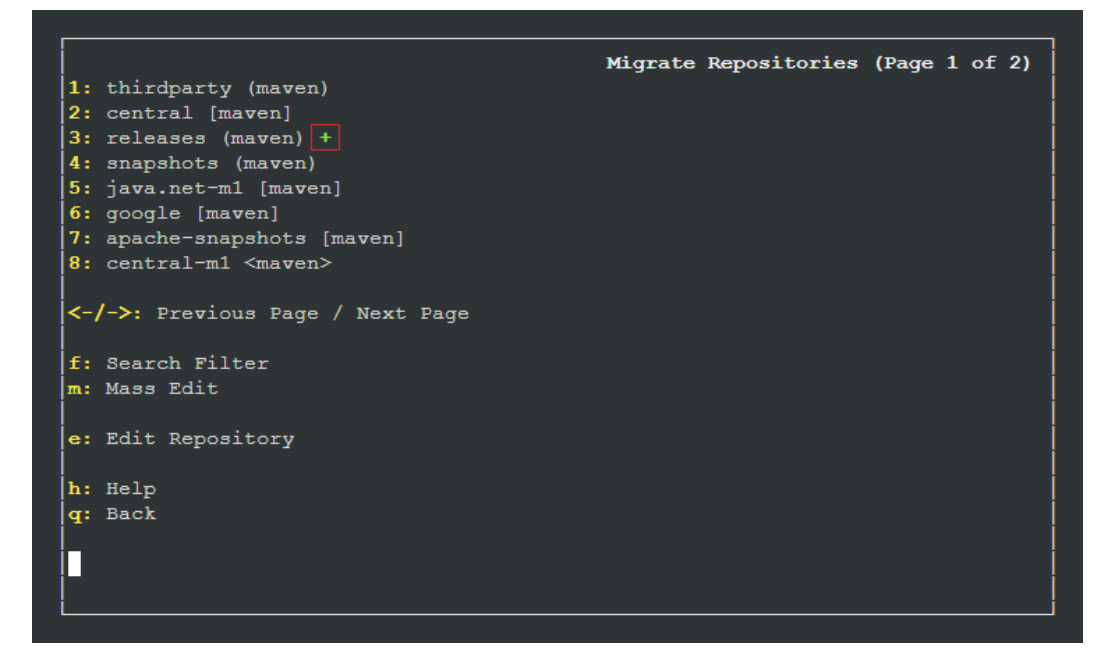

步骤4 敲击"s",保存配置 (本文保存为"conf.json")。

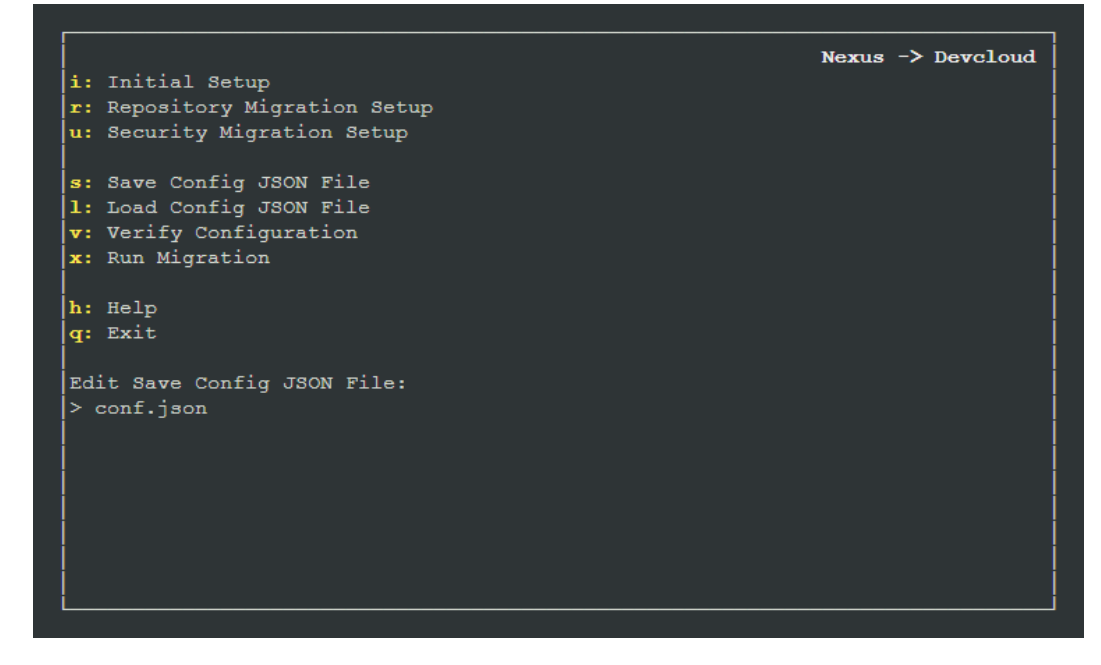

步骤5 敲击"v",验证配置。验证成功,页面出现如下提示。

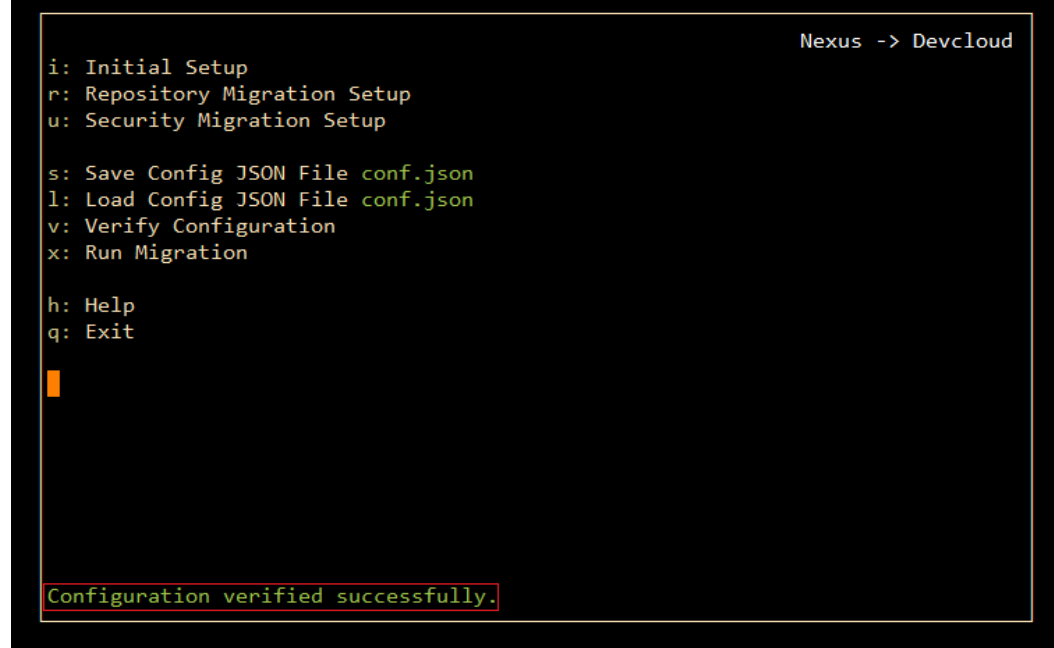

步骤6 敲击"x",执行迁移。当出现如下页面时,表示迁移完成。

|                        |         |      | Running Migration |  |
|------------------------|---------|------|-------------------|--|
| + Repositories         | 1/1     |      |                   |  |
| + Groups               | 0/0     |      |                   |  |
| + Users                | 0/0     |      |                   |  |
| + Permissions          | 0/0     |      |                   |  |
| + LDAP Configs         | 0/0     |      |                   |  |
| + Artifacts            | 3 Total |      |                   |  |
| + Finalizing 1/1       |         |      |                   |  |
|                        |         |      |                   |  |
| Total Progress:        |         |      |                   |  |
|                        |         | 100% |                   |  |
|                        |         |      |                   |  |
| Migration successful!  |         |      |                   |  |
| Completed in 8s        |         |      |                   |  |
|                        |         |      |                   |  |
| Press 'q' to continue. |         |      |                   |  |
|                        |         |      |                   |  |
|                        |         |      |                   |  |
|                        |         |      |                   |  |
|                        |         |      |                   |  |
|                        |         |      |                   |  |
|                        |         |      |                   |  |

#### 说明

若提示推送失败,请检查以下配置是否正确:

- 检查服务器到CodeArts网络是否连通。
- 检查仓库路径是否正确。
- 检查上传帐号密码是否正确。
- 步骤**7** 进入私有依赖库,查看迁移结果。

#### **----**结束